# Phonak **Target 7.0**

# Phonak Target programmeringsguide

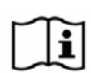

Syftet med programvaran Phonak Target är att hjälpa behöriga audionomer att konfigurera, programmera och anpassa hörapparater enligt kundernas specifika behov. Den här guiden ger en detaljerad introduktion till hörapparatanpassning med Phonak Target. Du hittar också [Nyheter] på startskärmen i Phonak Target.

För följande funktioner i Phonak Target finns det specifika programmeringsguider (\*i utvalda länder): Juniorläge **Phonak Remote Support\*** 

Phonak Target/ALPS\* TargetMatch **Tinnitusbalans** Verifiering

#### Innehållsförteckning

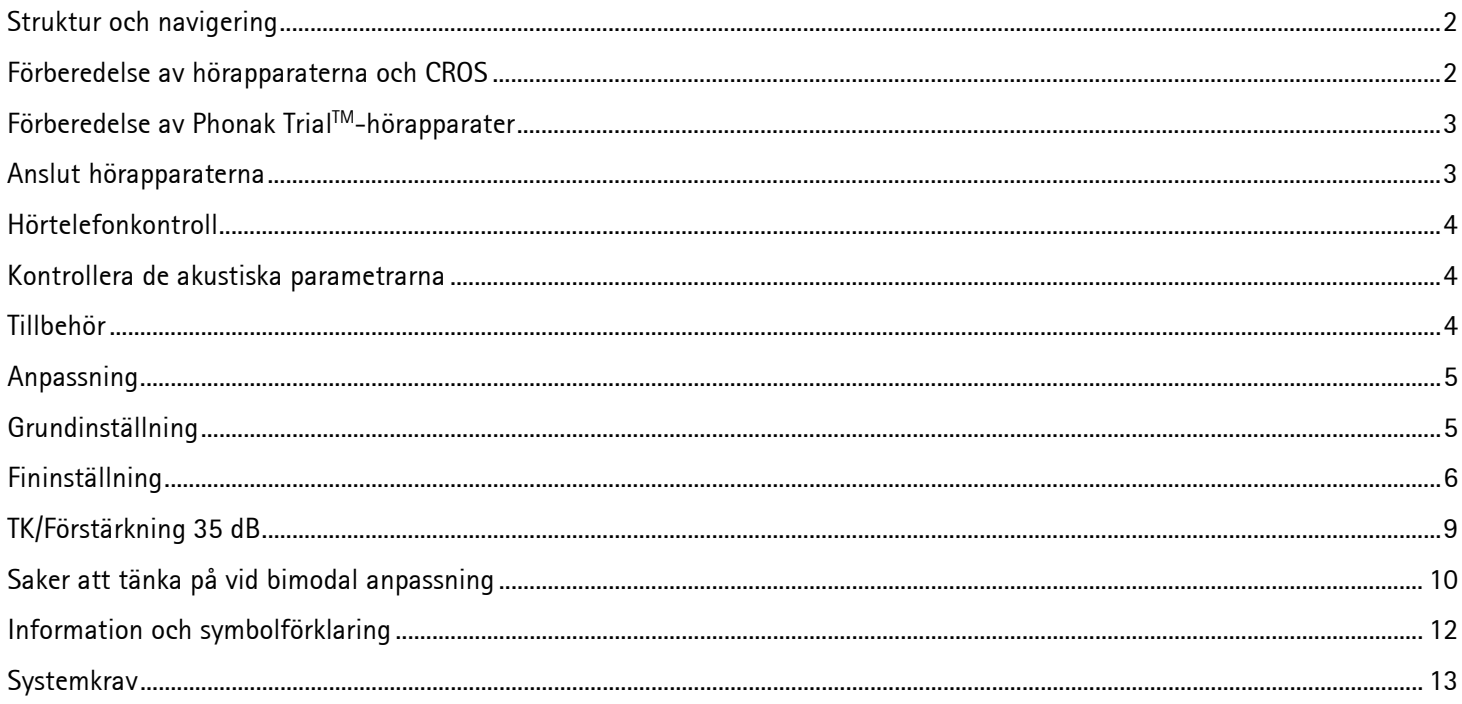

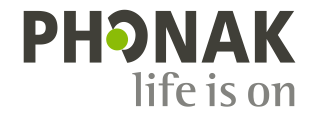

### <span id="page-1-0"></span>**Struktur och navigering**

Instrumentpanelen och de tre flikarna **[Klient]**, **[Hörapparater]** och **[Anpassning]** ovan gör att du kan snabbnavigera och få statusinformation.

På instrumentpanelen visas anpassningsstatus samt genvägar.

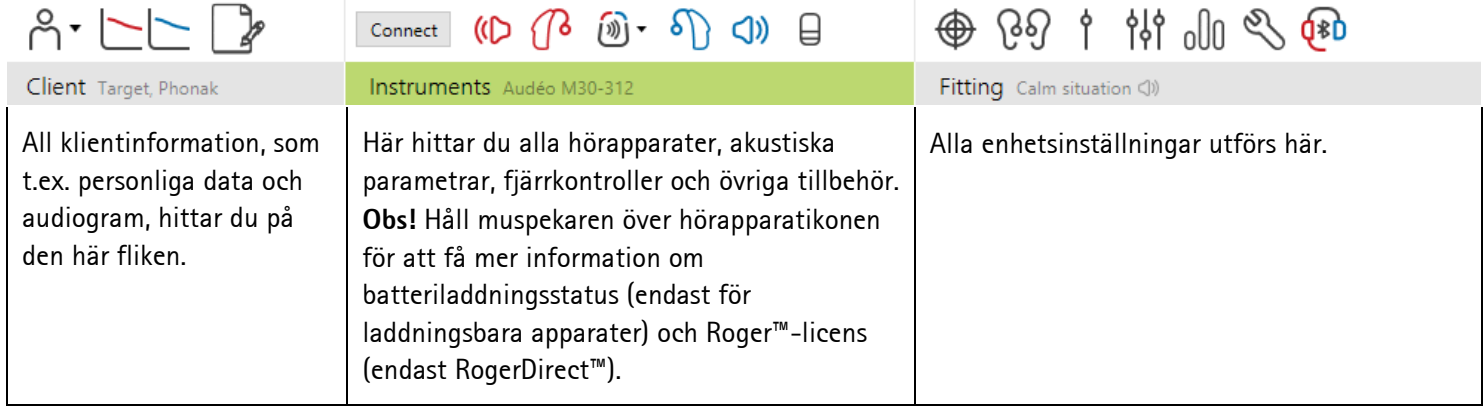

#### <span id="page-1-1"></span>**Förberedelse av hörapparaterna och CROS**

#### **iCube II/Noahlink Wireless**

Det behövs inga kablar till hörapparaterna. Sätt bara i batteriet och slå på hörapparaten genom att stänga batterifacket. För uppladdningsbara apparater, slå på hörapparaten.

**Obs!** När du anpassar CROS II eller CROS B ska du använda iCube II för snabbare fininställning och direkt demonstration av CROS-systemet.

CROS II kan endast anpassas med Venture-apparater. CROS B kan anpassas med Belong-apparater (förutom uppladdningsbara modeller). CROS B-R kan endast anpassas med Phonak Audéo B-R.

#### **NOAHlink eller HI-PRO**

Anslut programmeringskablarna till hörapparaterna och anpassningsenheten.

För CROS-anpassningar är det inte möjligt att demonstrera CROS-funktioner med kablar anslutna.

# <span id="page-2-0"></span>**Förberedelse av Phonak TrialTM-hörapparater**

Med Phonak Trial-apparater kan du ändra funktionsnivå i apparaten. Klicka på **[Trial & verktyg]**, välj **[Trial hörapparater]** och sedan **[Konfigurera]** för att starta.

**Obs!** Phonak Trial finns inte som Virto i-örat apparat.

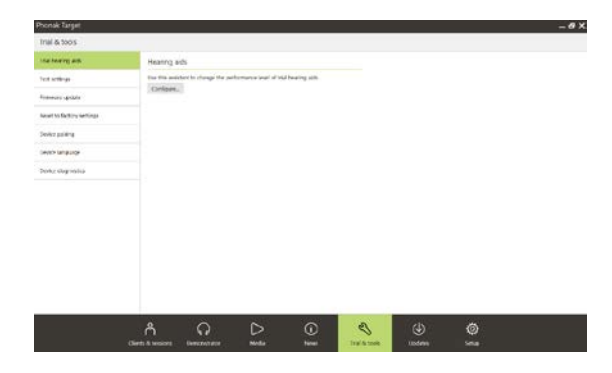

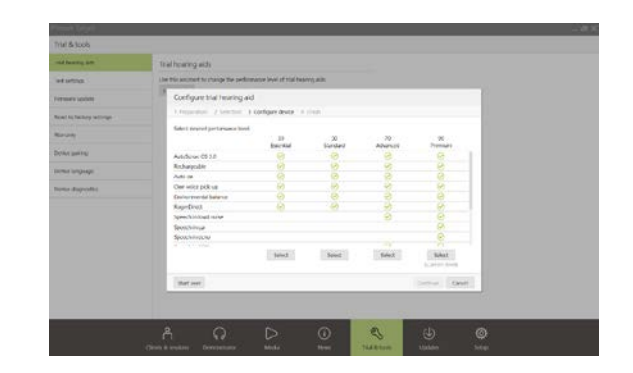

 $D \cap \mathbb{R}$  in  $\mathbb{R}$ 

Anslut

#### <span id="page-2-1"></span>**Anslut hörapparaterna**

Öppna anpassningssessionen och bekräfta att rätt anpassningsenhet visas. Använd nedåtpilen bredvid anpassningsenheten på kontrollpanelen för att ändra anpassningsenhet.

Välj önskad funktionsnivå och tryck på **[Fortsätt]**. När processen är slutförd är apparaterna redo att anpassas i en anpassningssession.

Klicka på **[Anslut]** för att starta anpassningen. De anslutna hörapparaterna visas i instrumentpanelen.

För apparater med direkt anslutning, visas apparater tillgängliga för parkoppling automatiskt.

#### **Obs!**

- Om en apparat inte visas, kan du öppna/stänga batteriluckan eller slå på och av de uppladdningsbara hörapparaterna för att växla till parkopplingsläge.
- Tryck på hörapparatens tryckknapp eller multifunktionsknapp för att markera den i listan när det finns flera apparater tillgängliga eller för att bekräfta vilken sida som ska tilldelas en klient.
- Apparater som tidigare kopplats ihop detekteras som ett länkat par.

För alla nya anpassningar kommer en klienterfarenhetsnivå, som bygger på tillgänglig information från anpassningssessionen, att föreslås.

Audiogramdata från NOAH importeras automatiskt till Phonak Target och inkluderas vid förhandsberäkningen. I en fristående version av Phonak Target, mata in audiogrammet på fliken **[Audiogram]**.

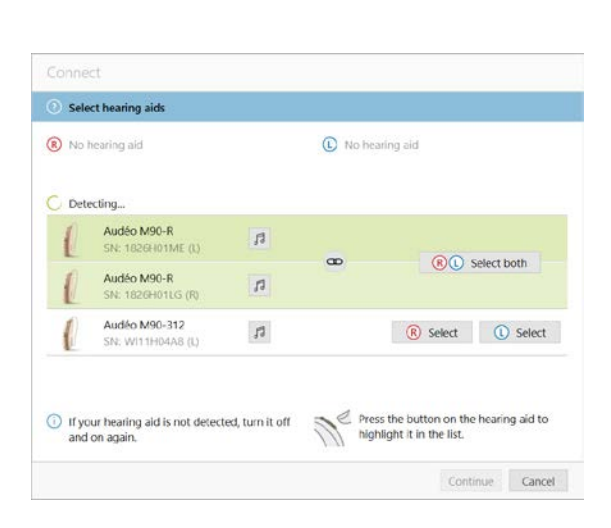

#### <span id="page-3-0"></span>**Hörtelefonkontroll**

När apparaterna först ansluts kontrollerar Phonak Target om den anslutna hörtelefonen på en RIC-hörapparat matchar valen på skärmen **[Akustiska parametrar]**.

Om det finns en felmatchning kommer Phonak Target att meddela detta och uppmana dig att kontrollera hörtelefonen. Du kan därefter byta ut hörtelefonen eller ändra valet av akustiska parametrar.

För att starta en ny kontroll av hörtelefonen klickar du på **[Kontroll]** på skärmen **[Akustiska parametrar]**.

**Obs!** Gäller endast för RIC-hörapparater på plattformen Belong, Marvel eller Paradise.

#### <span id="page-3-1"></span>**Kontrollera de akustiska parametrarna**

Phonak Target länkar automatiskt akustiska parametrar när de är likadana. Du kan visa, ändra eller avlänka de akustiska parametrarna när som helst.

Klicka på fliken **[Hörapparater] > [Akustiska parametrar]**. Ange eller bekräfta korrekt kopplingsinformation.

Ange kopplingskoden vid behov. Koden är skriven på klientens individuella insats från Phonak. Kopplingskoden fyller automatiskt i klientens individuella akustiska parametrar.

#### <span id="page-3-2"></span>**Tillbehör**

Beroende på de anslutna hörapparaterna, kan Phonak Target automatiskt identifiera anslutna tillbehör under anpassningssessionen. De kompatibla tillbehören visas på instrumentpanelen bredvid de anslutna hörapparaterna.

Tillbehör kan även väljas manuellt under fliken **[Hörapparater] > [Tillbehör]**.

När du sparar sessionen, listas tillbehören i spara-dialogrutan.

**Obs!** Vid streaming från tillbehör kommer CROS att frånkopplas automatiskt. CROS kommer att återansluta automatiskt när streaming stoppas.

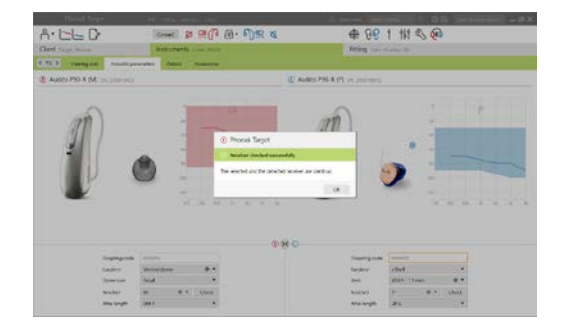

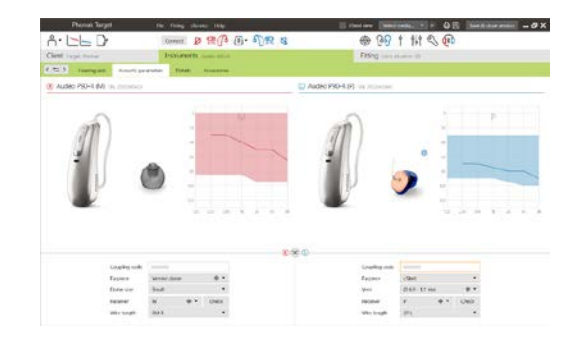

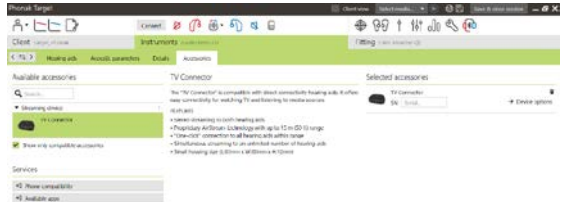

#### <span id="page-4-0"></span>**Anpassning**

Klicka på **[Anpassning]** för att komma till **[Återkopplings- & real eartest]**.

Återkopplingstestet kan köras i båda öronen eller i ett öra åt gången. Klicka på **[H]**/**[Starta båda]**/**[V]** för att starta testet.

**Obs!** Återkopplingstestet kan inte utföras under en Phonak Remote Support-session.

För att använda testresultaten till att beräkna förväntade RECD och de akustiska parameterinställningarna markerar du kryssrutan **[Använd testresultat för att förutsäga vent]**. Kryssrutan finns endast tillgänglig om systemet kan utföra ventilationsberäkningen.

**Obs!** På Phonak Paradise går det att överinställa återkopplingströskelvärdet för att ytterligare öka förstärkningsgränsen. Överinställ genom att klicka på pilarna. Om du ökar förstärkningsgränsen ytterligare visas en lila skuggning för att ange den ökade förstärkningsgränsen. När en röd skuggning visas anger det ett område med större återkoppling och distorsion.

# **AudiogramDirect**

AudiogramDirect är ett in situ-hörseltest i Phonak Target. Detta ersätter inte diagnostiska utredningar av audionom. Bekräfta att **[Återkopplings- & real eartest]** har körts innan AudiogramDirect används.

Klicka på **[AudiogramDirect] > [Start]** för att testa hörtröskelvärden för luftledning och obehagsnivåer med de anslutna hörapparaterna. Obehagsmätning är inaktiverat under en Phonak Remote Support-session.

Tidigare hörseltest kan jämföras och granskas genom att klicka på **[Historik]**.

Gå till **[Start] > [Anpassningssession] > [AudiogramDirect]** för att ändra standardbeteendet för luftlednings- och obehagsmätningar.

#### <span id="page-4-1"></span>**Grundinställning**

Gå till **[Grundinställning] > [Inledande anpassning]** om justeringar av förstärkningsnivån, ocklusionskompensationen eller kompressionen krävs. Inställningarna av förstärkningsnivå och kompressionsinställning baseras på kundens erfarenhet och vald anpassningsformel.

Beroende på de anslutna hörapparaterna, kan ytterligare verktyg såsom **[Tinnitusbalans]** och **[CROS-balans]** nås via fliken i den nedre delen av skärmen. För att justera ljudstyrkans förhållande mellan CROS-enheten och hörapparaten klickar du på **[CROS-balans]**.

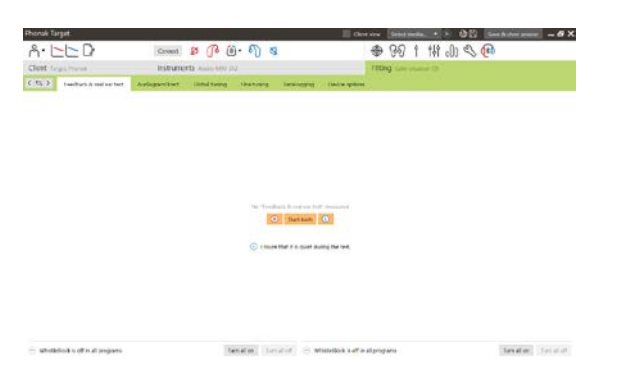

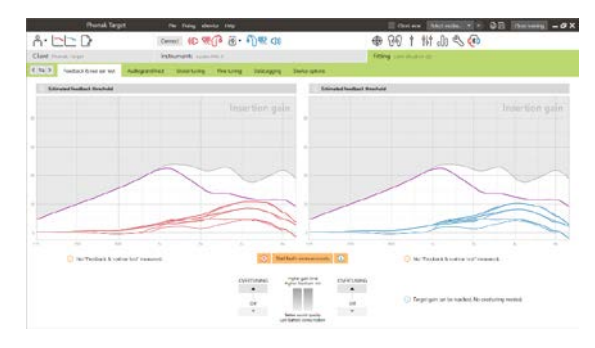

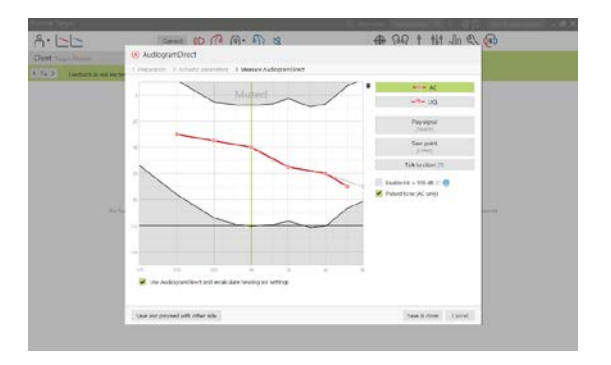

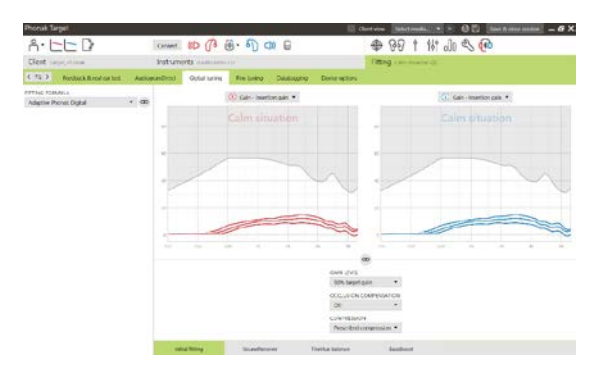

#### **autoAcklimatisering**

Bekräfta att **[Återkopplings- & real eartest]** har körts innan autoAcklimatisering används.

Välj **[autoAcklimatisering]** i menyn för förstärkningsnivå på fliken **[Inledande anpassning]**.

Klicka på **[…]** för att ange startnivå, slutnivå och varaktighet för när hörapparatens förstärkning automatiskt ökar till inställd slutnivå.

**Obs!** För Phonak Paradise behöver man inte köra **[Återkopplings- & real eartest]** för att aktivera autoAcklimatisering. Markera kryssrutan för att aktivera autoAcklimatisering. Ange en målförstärkning och återstående antal dagar klienten behöver för att nå målförstärkningen.

#### **Real Time-visning**

Klicka på kryssrutan **[Klientvy]** i menyn överst på skärmen för att komma till Real Time-visningen.

Real Time-visning finns för alla hörapparater som ett visningsalternativ för anpassningskurvor. Det visas i en förstorad klientvänlig vy eller på en separat skärm.

Förbättring av taluppfattning, förstärkning, utnivå, SoundRecover och kanalupplösning visas enkelt, framför allt med hjälp av de tillhandahållna liudexemplen.

#### <span id="page-5-0"></span>**Fininställning**

Vänster sida av skärmen **[Fininställning]** används för hantering av programmen.

Klicka på **[Alla program]** för att justera alla program samtidigt. Klicka på **[AutoSense OS]** för att ändra alla akustiska, automatiska program eller **[AutoSense OS (streaming)]** för att ändra AutoSense OS för streaming.

För att ändra ett enstaka program, klickar du på programmet, t.ex. **[Lugn situation]**, i listan och justerar efter behov.

Klicka på **[+]**-ikonen för att lägga till ytterligare ett manuellt program.

Du kan hantera programmen genom att klicka på **[Programhanterare]** ovanför programmen. Här kan du ställa in startprogrammet, programstrukturen och streamingprogrammen. Funktionen ångra/gör om finns i menyn överst på skärmen och kan användas för att ångra eller göra om steg på fininställningsskärmen.

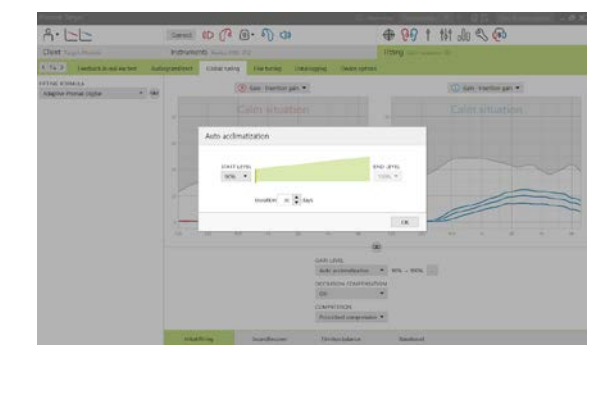

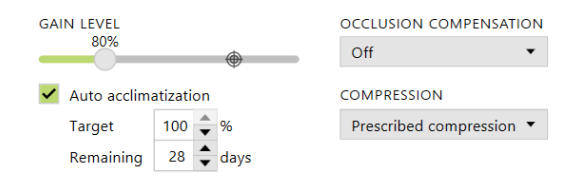

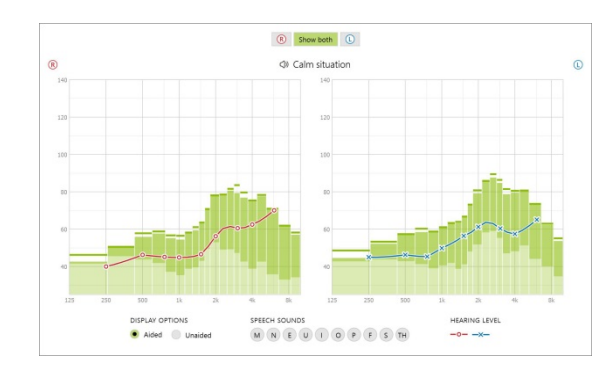

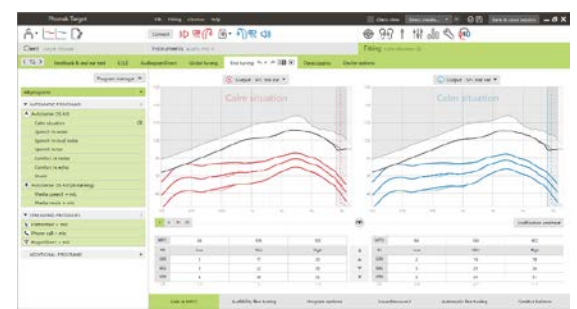

Via flikarna i den nedersta delen av skärmen kommer du till anpassningsverktygen. Varje verktyg har speciella modifierare för finjustering av hörapparaten.

# **Förstärkning & MPO**

Välj förstärkningsvärden med markören för att justera dem. Förstärkningsvärdena är justerbara för svaga, måttligt starka och starka insignaler. Ett optimalt anpassningsområde kan erhållas om de enskilda obehagsnivåvärdena angetts i klientens audiogram.

För att ändra MPO i alla kanaler samtidigt klickar du på **[MPO]** som visas till vänster om MPO-värdena. Du kan ändra den totala förstärkningen genom att klicka på **[Förstärkning]**.

Kompressionsförhållandet för varje kanal visas på raden direkt under förstärkningsvärdena.

# **Hörbarhetsfininställning**

Valbara ljudexempel och den relaterade förstärkningen visas i kurvvyn. Ljudexemplen kan spelas upp för att simulera en specifik lyssningsmiljö.

Förstärkningsvärdena visas för svaga, måttligt starka och starka insignaler. Justeringar påverkar endast de förstärkningsnivåer och frekvenser som är relevanta för att förbättra hörbarheten för valda stimuli, indikerat av olika nyanser av rött/höger och blått/vänster.

#### **Programalternativ**

Programalternativ kan justeras från standardinställningarna. Funktionerna kan aktiveras, inaktiveras eller ändras i styrka separat för varje program. De tillgängliga intervallen inom varje skala visas och baseras på funktionsnivån.

För hörapparater med direktanslutning kan standardväxlingsbeteendet för att komma åt streaming ändras (t.ex. TV Connector, Roger™, Phonak PartnerMic™):

- **[Automatisk]** hörapparaterna växlar automatiskt och tar emot en streamad signal (standard).
- **[Manuellt]** ingen indikationssignal hörs och programmet läggs till som det sista programmet
- **[Manuell (med signal)]** en indikationssignal hörs i hörapparaterna och klienten godkänner manuellt att ta emot en streamad signal.

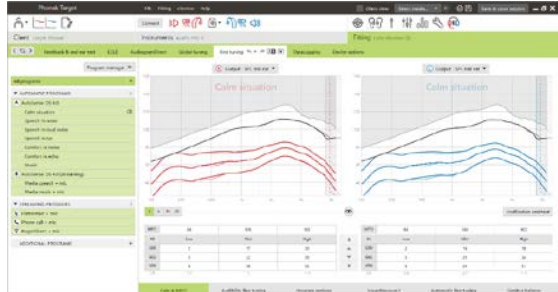

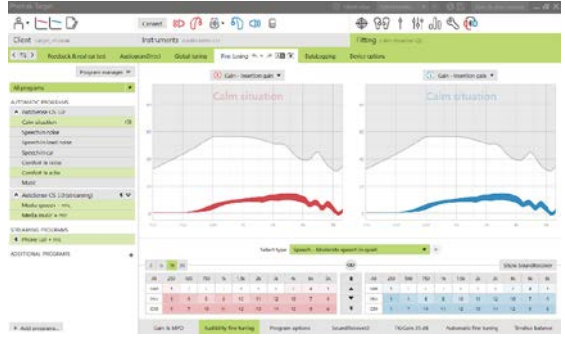

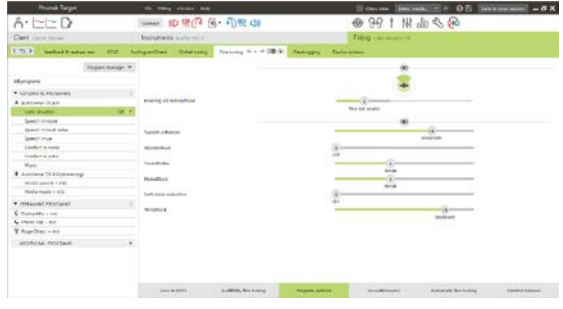

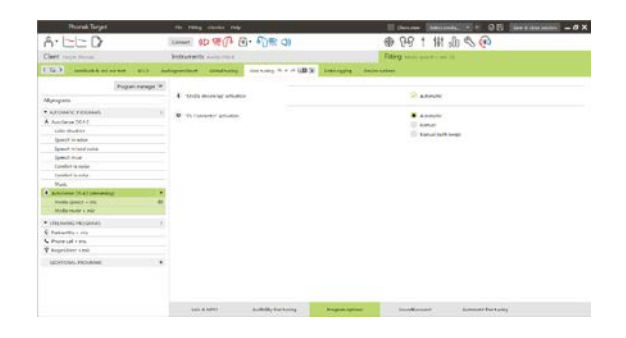

#### **SoundRecover2**

De individuella inställningarna för SoundRecover2 ställs initialt in av förberäkningen och kan finjusteras. För binaurala anpassningar beräknas värdena för brytfrekvens och frekvenskompressionsförhållande baserade på det bättre örat. Följande steg är avsedda för vuxenanpassning. För pediatrisk anpassning, se separat programmeringsguide för Juniorläge, samt protokoll för bästa praxis: Pediatrisk verifiering eller SoundRecover2.

SoundRecover2 är ett frekvenskompressionssystem med adaptivt beteende. Det definieras av två brytfrekvenser, CT1 och CT2.

SoundRecover2 är:

- Påslaget som standard för raka eller sluttande hörselnedsättningar där hörtröskeln 8 kHz är 45 dB HL eller sämre.
- Avstängt som standard för basnedsättningar (8 kHz ≥ 30 dB bättre än 3 kHz).

När SoundRecover2 är påslaget som standard är det aktiverat i alla program. Det kan inaktiveras genom att man klickar på kryssrutan **[Aktivera SoundRecover2]**.

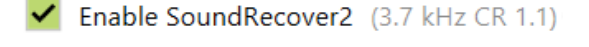

SoundRecover2-inställningar kan visas i kurvfönstret. Det skuggade området ger information om vilket frekvensområde det är aktivt inom.

- Den första heldragna linjen är brytfrekvens 1 (CT1)
- Den streckade linjen är brytfrekvens 2 (CT2)
- Den tredje linjen är maximal utnivåfrekvens

Adaptiv kompression tillämpas på frekvenser i det skuggade området mellan CT1 och CT2. Detta frekvensområde komprimeras bara om insignalen domineras av högfrekvensenergi.

Frekvenser i det skuggade området mellan CT2 och maximal utnivåfrekvens komprimeras alltid. Frekvenser under CT1 är alltid okomprimerade. Det finns ingen output vid frekvenser ovanför maximal utnivåfrekvens.

Klicka på **[Fininställning]** > **[SoundRecover2]** för att finjustera SoundRecover2. Om ett skjutreglage ändras påverkas brytfrekvensen, kompressionsförhållandet och den maximala utnivåfrekvensen.

Skjut mot **[Hörbarhet]** för att öka förmågan att detektera ett /s/ och /sh/.

Skjut mot **[Distinktion]** för att öka förmågan att göra skillnad mellan ett /s/ och ett /sh/.

Skjut mot **[Komfort]** för att få ljuden att låta mer normala, till exempel för manliga röster, den egna rösten eller musik.

**Obs!** Vid fininställning rekommenderas att man justerar reglaget **[Hörbarhet-distinktion]** först. Skjutreglaget **[Tydlighet/Komfort]** återställs varje gång som skjutreglaget **[Hörbarhet/Distinktion]** ändas för att optimera ljudkvaliteten för låg- och mellanfrekvensljud.

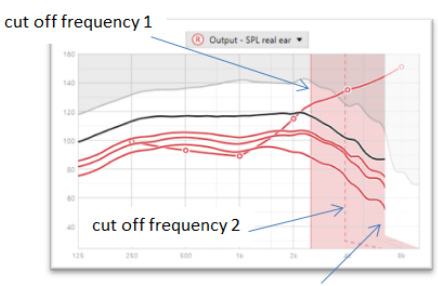

frequency of the maximum output

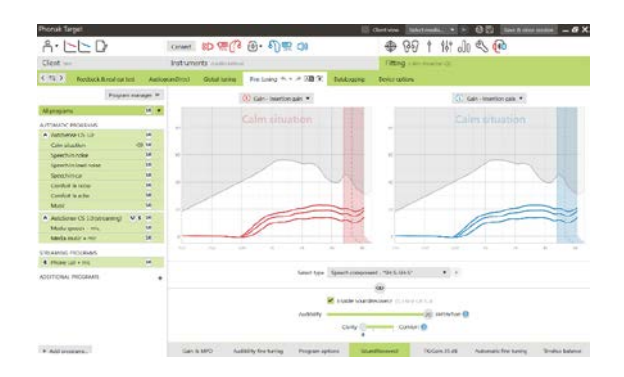

#### Verifiering:

Följande verifieringsrutiner rekommenderas för vuxna och rankas från bra till bästa praxis:

- 1. **Bra**: Levande röst /sh/ eller /s/ eller "Mississippi" för att kontrollera detektering. Ett ord som "måne" eller "namn" för att kontrollera vokaler.
- 2. **Bättre**: Testboxverifikation
- 3. **Bäst**: Phoneme Perception Test speciellt när fininställning behövs för vuxna med grav till mycket grav hörselnedsättning. (Mer information finns i bruksanvisningen till Phoneme Perception Test.)

#### <span id="page-8-0"></span>**TK/Förstärkning 35 dB**

Förstärkning av mycket svaga insignaler (G35) kan justeras. En ökad förstärkning för mycket svaga insignaler sänker kompressionsknäpunkten (TK) och vice versa.

Välj värdena med markören för att justera dem. Nedanför förstärkningsvärdena visas TK-värdena för varje kanal. Förstärknings- /utnivåkurvan för mycket svaga insignaler visas i kurvvisningen.

**Obs!** Denna flik är inte tillgänglig för Phonak Paradise. Använd reduktionsreglaget för svagt buller i **[Programalternativ]** för att justera svaga insignaler.

#### **Automatisk fininställning**

Detta är ett situationsbaserat fininställningsverktyg. De tillgängliga justeringarna beror på kundens uppskattning av ljudsituationen.

Fininställningsstegen visas tydligt innan åtgärden utförs. Ett rekommenderat exempel förväljs beroende på valt program.

Ljudexemplen kan spelas upp för att simulera lyssningsmiljön.

#### **Phoneme Perception Test-resultat**

Resultat från ett tidigare Phoneme Perception Test kan visas och tillämpas för att förbättra anpassningen. Skärmen **[PPT-resultat]** är endast tillgänglig om kompatibla test resultat finns tillgängliga i NOAHsessionslistan.

**Obs!** Rekommendationer för fininställning tillhandahålls endast om anpassningsformeln för Adaptiv Phonak Digital används.

#### **DataLogging**

DataLogging tillhandahåller information om de lyssningsmiljöer användaren har befunnit sig i och under hur lång tid. För att komma åt DataLogging-information går du till **[Anpassning]** > **[DataLogging]**.

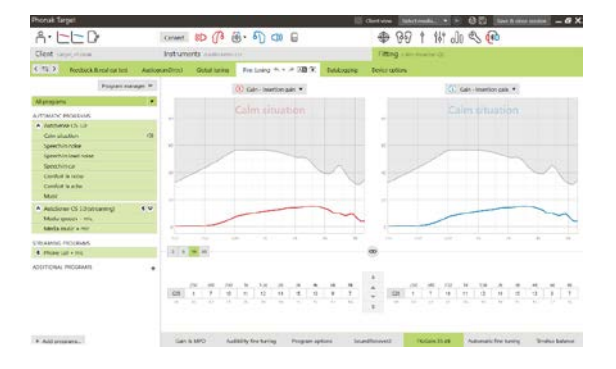

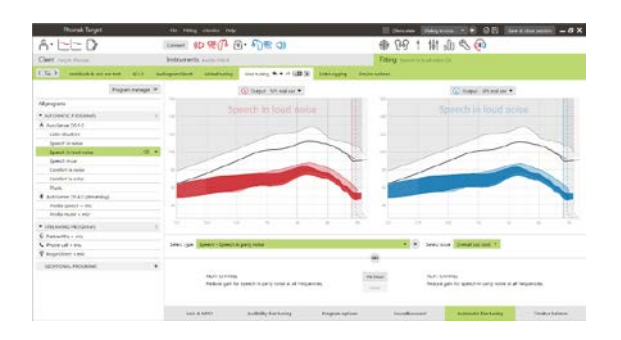

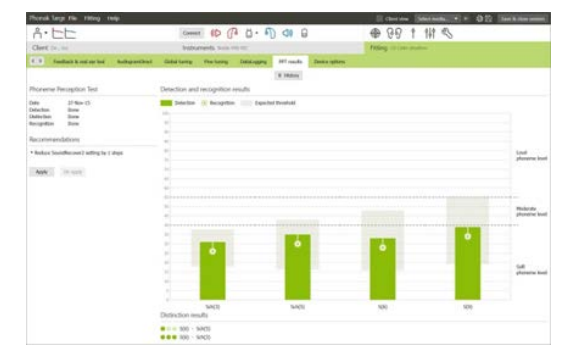

## **Enhetsalternativ**

Genom att klicka på **[Enhetsalternativ]** kan du konfigurera hörapparatalternativ, till exempel manuella kontroller, signaler och meddelanden, startbeteende eller dataloggning.

När hörapparaten är ansluten kan varje konfiguration visas på hörapparaten under **[Signaler & alarm]**.

Endast för apparater med direktanslutning:

- Ytterligare inställningar, till exempel konfiguration av Bluetoothnamn, sida och hantering av parkoppling finns om du klickar på **[Bluetooth]**.
- Om RogerDirect™ är installerat kan du visa status för installationen genom att klicka på **[RogerDirect]** på vänstra sidan av skärmen. Du kan också visa status genom att föra muspekaren över hörapparatikonen på instrumentpanelen.

Endast för Phonak Paradise:

- Tryckkontroll kan konfigureras under **[Manuella kontroller]**. Tryckkontroll kan användas för att svara på/avsluta telefonsamtal, pausa/återuppta streaming och starta/stoppa röstassistent.
- Klicka på **[Dubbeltryckningsträning]** för att visa hur dubbeltryckning utförs.

#### <span id="page-9-0"></span>**Saker att tänka på vid bimodal anpassning**

Hörapparaten Phonak Naída Q Link passar för att anpassas och bäras kontralateralt med en ljudprocessor till ett cochlea implantat från Advanced Bionics (AB). Naída Q Link möjliggör vissa binaurala funktioner med cochlea implantat, bland annat volymkontroll, programstruktur och streaming.

När hörapparaten har anslutits till klientens anpassningssession ska du ange parkopplings-ID i Phonak Target för att låsa upp de bimodala funktionerna i Naída Q Link. Parkopplingen skapas i Advanced Bionics programvara SoundWave™. Den medföljer till den bimodala anpassningsrapporten.

Klicka på **[Parkopplings-ID]** och ange det klientspecifika parkopplings-ID:t. Anpassningsformeln Adaptive Phonak Digital Bimodal tillämpas under anpassningssessionen. Om du vill ändra anpassningsformeln avmarkerar du kryssrutan eller ändrar i **[Grundinställning]** under **[Anpassning]**.

Klicka på **[Hörapparater]** om du vill redigera eller ändra parkopplings-ID. Under **[Hörapparater]** klickar du på **[soptunneikonen]** och anger parkopplings-ID igen.

Att ange parkopplings-ID innebär inte att programstruktur, programalternativ eller enhetsalternativ ställs in automatiskt. De måste anges manuellt i Phonak Target. Se programstrukturen i den bimodala anpassningsrapporten om du vill skapa och ändra de nödvändiga programmen så att de överensstämmer med cochleaimplantatets programmering.

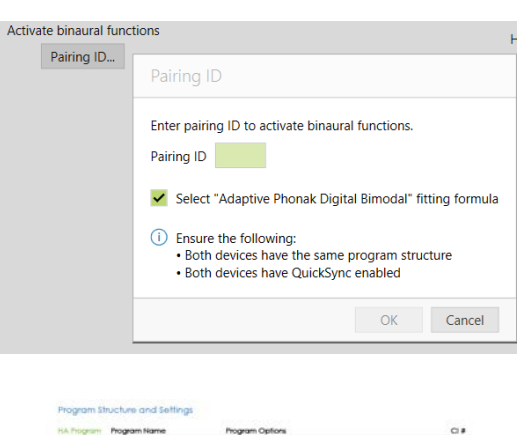

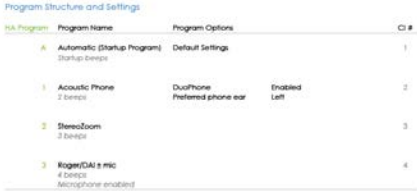

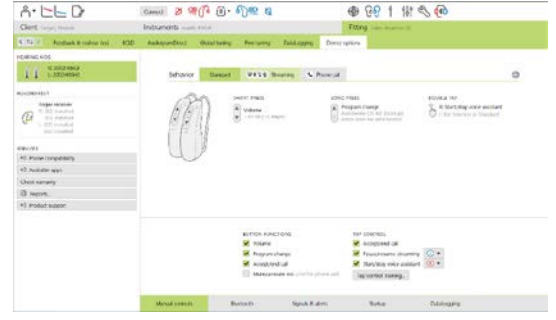

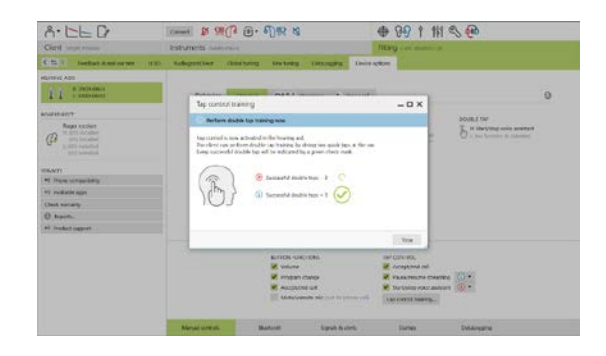

Justeringar och ändringar i programmen kan utföras under **[Fininställning]**. Klicka på **[Alla program]** för att justera alla program samtidigt. Klicka på **[AutoSense/SoundFlow]** för att bara justera alla akustiska automatiska program. För att ändra ett enstaka program, klickar du på ett program i listan och justerar efter behov.

Klicka på ikonen **[+]** för att lägga till ytterligare manuella program eller streamingprogram.

Klicka på fliken **[Programalternativ]** för att hantera programalternativ.

Klicka på **[Enhetsalternativ]** för att ställa in hörapparatens signalkonfigurationer och tillbehörsalternativ.

Om du programmerar hörapparaten påverkas inte programmeringen av cochleaimplantatets ljudprocessor.

**Obs!** ComPilot konfigureras endast av cochleaimplantatets anpassningsprogramvara, SoundWave™. Parkopplingen som beskrivits ovan parkopplar automatiskt Naída Q Link med ComPilot. Försök inte att ansluta eller ändra ComPilots konfiguration med Phonak Target.

Stäng sessionen när som helst genom att klicka på **[Spara & stäng session]** i det övre högra hörnet på skärmen. Den trådlösa anslutningen mellan Naída Q Link och cochlea implantatet startar automatiskt när hörapparaten har frånkopplats från anpassningssessionen.

#### **Avsluta anpassningssessionen**

Du kan stänga sessionen när som helst genom att klicka på **[Spara & stäng session]** i det övre högra hörnet på skärmen. Välj de objekt du vill spara. Phonak Trial kommer som standard att tillämpa en längsta provperiod på 6 veckor.

Spara-dialogrutan bekräftar när hörapparaterna och tillbehören har sparats.

När du har sparat vägleder Phonak Target dig till startskärmen.

Om du arbetar under NOAH, kan du gå tillbaka till NOAH genom att klicka på **[Tillbaka till Noah]** i det övre högra hörnet av startskärmen.

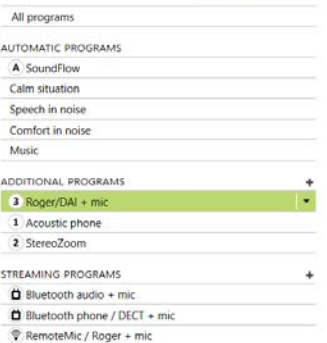

Program manager >>

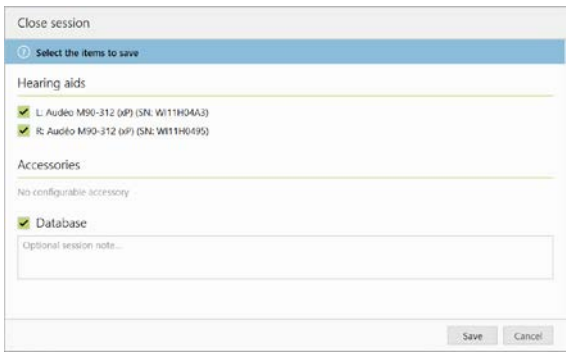

# <span id="page-11-0"></span>**Information och symbolförklaring**

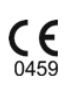

Med CE-märket bekräftar Sovova AG att denna produkt uppfyller kraven i direktiv 93/42/EEG om medicintekniska produkter. Siffrorna efter CE-märket motsvarar koden för det certifierade organ som konsulterats enligt ovannämnda direktiv.

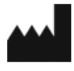

Anger tillverkaren av medicinteknisk utrustning, enligt EU-direktiv 93/42/EEG.

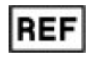

Anger tillverkarens katalognummer så att en specifik medicinsk enhet kan identifieras.

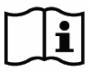

 $\bullet$ 

Se bruksanvisningen. Instruktioner finns på webbplatsen [www.phonakpro.se.](http://www.phonakpro.se/)

Klargör en funktion ytterligare eller belyser den relevanta anpassningsinformation som tillämpas.

Indikerar en funktionsbegränsning som kan påverka brukarens upplevelse eller belyser viktig information som kräver din uppmärksamhet

# <span id="page-12-0"></span>**Systemkrav**

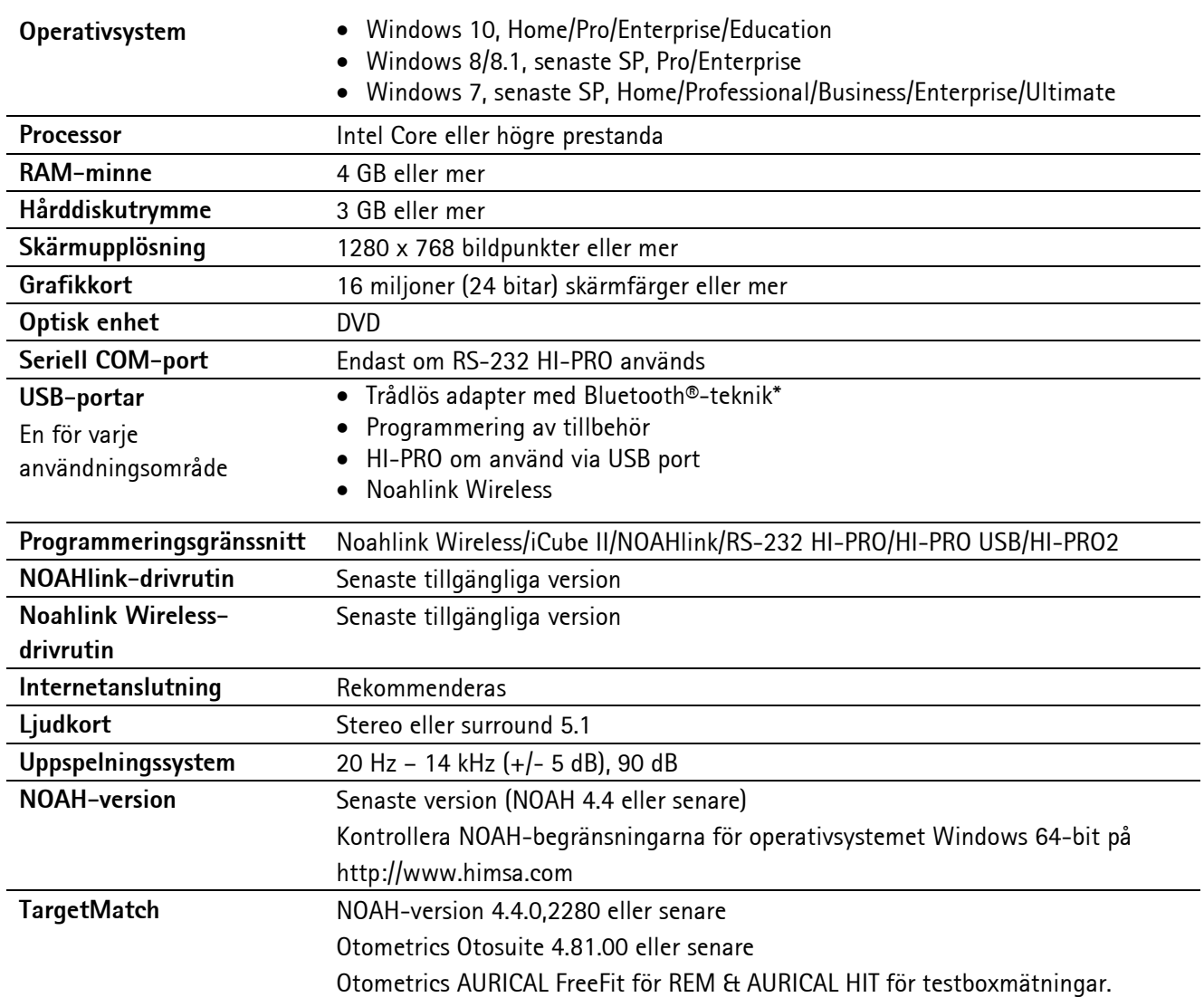

\*Bluetooth®-ordmärket är ett registrerat varumärke som tillhör Bluetooth SIG, Inc.

CE-märkt 2020.

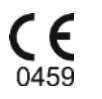

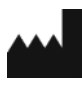

**Tillverkare:** Sonova AG Laubisrütistrasse 28 CH-8712 Stäfa

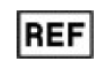

058-0125-070

Phonak Target 7.0 DVD

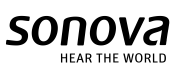